## Kurzanleitung

Einrichtung zur Nutzung von Videokonferenz Software an Beispiel von Zoom.

In der Anleitung wird beschrieben, wie Einstellungen der Software Zoom und des Raumsystems vorgenommen werden müssen, damit Einbindungen von vorhandener Kamera, Mikrofonen und Lautsprechern fehlerfrei funktionieren. Die Beschreibung wird durch Stichpunkte mit Bildern verdeutlicht.

## **Raumsystem**

- Laptop mit HDMI oder VGA anschließen (Bildwiedergabe Projektor)
- Laptop mit USB Kabel aus dem Tischtank verbinden (Kamera und Mikrofon)
- Anlage per Touchpanel hochfahren, dazu "Start" Button betätigen. (Bild 1)
- Auf der Seite Projektion, Projektor(en) einschalten. (Bild 2)
- Mikrofone wählen siehe Beschriftung des Touchpanels
- (z.B. Funkmikro 1 (Handsender), Funkmikro 2 (Ansteckmikrofon), Pultmikro)
- Mikrofone aktiveren, Stummschaltung am Touchpanel aufheben und On/Off Schalter an den Funkmikrofonen betätigen. Dazu Taste 2s gedrückt halten bis die Anzeige am Display leuchtet.
- Wählen Sie auf der Seite Video Aufnahme das Layout "nur Kamera" (Bild 3)

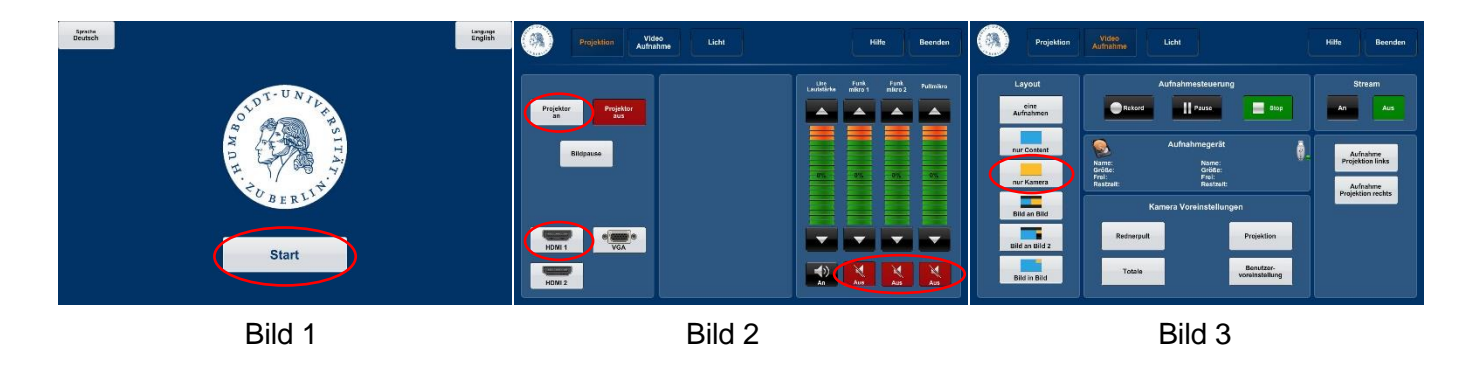

**Wichtig**: Bevor weitere Einstellungen vorgenommen werden, stellen sie sicher, dass ein Internetzugang vorhanden ist (über free Wifi oder Eduroam oder Lan (DHCP))

## **Einstellungen im Zoomraum**

Nach dem Öffnen der Videokonferenz Software (z.B. Zoom), dem Betreten des Meetingraumes werden die Einstellungen Vorgenommen. Wählen der richtigen Ton- bzw. Videoeinstellungen in der Videokonferenz Software.

- Über den Pfeil neben dem Mikrofon Symbol das Mikrofon und die Lautsprecher auswählen. Es muss das Freisprechtelefon als Mikrofon und Crestron als Lautsprecher gewählt werden. (Bild 4)
- Über den Pfeil neben dem Kamera Symbol die Kamera auswählen. Es muss die Raumbezeichnung plus USB Cam / Mic gewählt werden. (Bild 5)

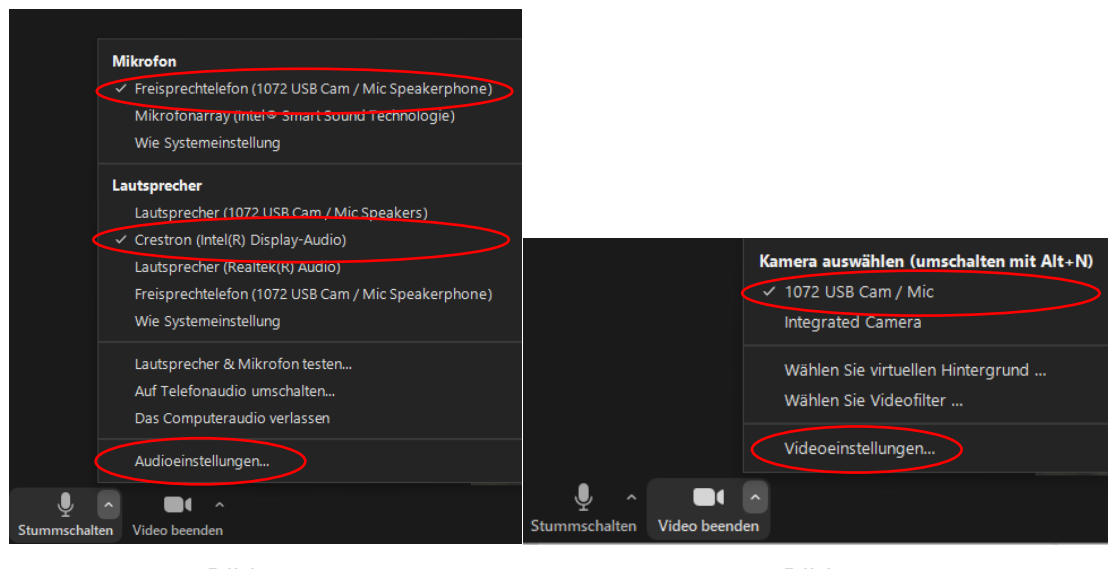

Bild 4 Bild 5

Führen Sie einen Ton und Mikrofontest durch, um sicherzustellen das ihre Einstellungen richtig sind. (Bild 6)

Wir empfehlen die "Lautstärke automatisch einstellen" und die Hintergrundgeräusche unterdrücken auf "niedrig" auszuwählen.

Lautstärke der Mikrofone oder Lautsprecher, können Sie unter Audioeinstellungen vornehmen (Bild 4).

Bei Videoeinstellungen (Bild 5) empfehlen wir die Kamera immer auf "HD" einzustellen. (Bild 7)

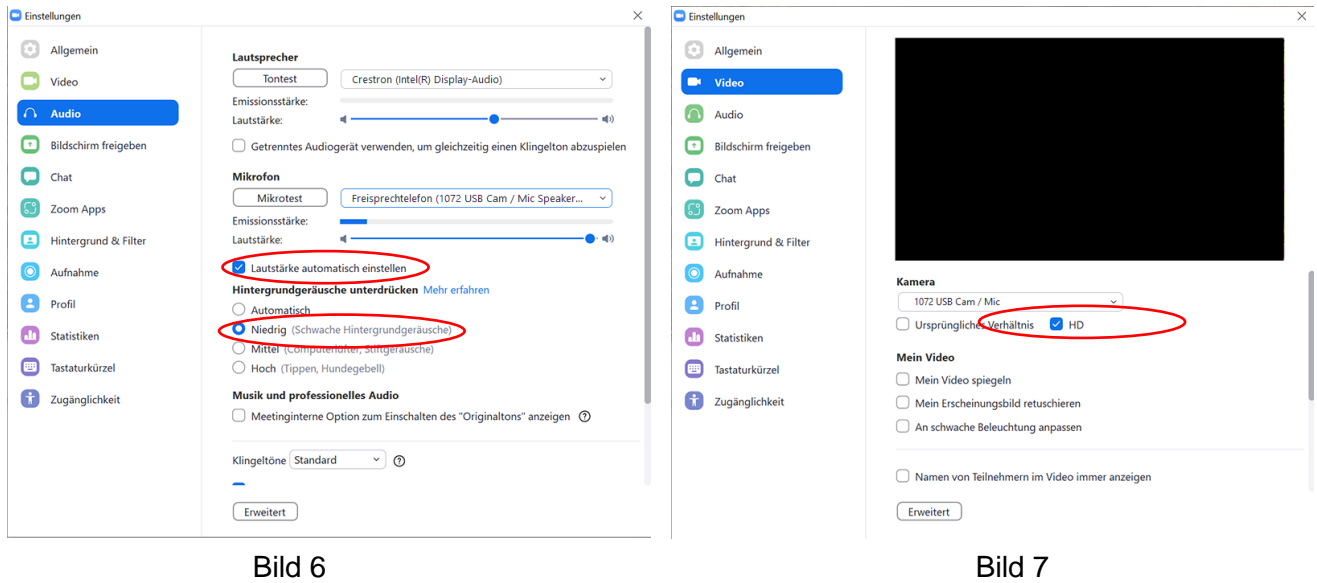

Nach dem schließen der Einstellfenster sollte einem Erfolgreichem Meeting nichts mehr im Wege stehen.

Für weitere Fragen steht unser Team gerne jeder Zeit zur Verfügung unter der Nummer …………